## <span id="page-0-0"></span>**redAnTS 2 - Start-Up & Preliminary Set-Up**

Author: Rajesh Bhaskaran, Cornell University

- [Problem Specification](https://confluence.cornell.edu/display/SIMULATION/MATLAB+-+redAnTS+2)
- [1. Start-Up & Preliminary Set-Up](#page-0-0)
- [2. Generate Finite-Element Model](https://confluence.cornell.edu/display/SIMULATION/redAnTS+2+-+Generate+Finite-Element+Model)
- [3. Specify Inputs](https://confluence.cornell.edu/display/SIMULATION/redAnTS+2+-+Specify+Inputs)
- [4. Assemble and Solve Global System](https://confluence.cornell.edu/display/SIMULATION/redAnTS+2+-+Assemble+and+Solve+Global+System)
- [5. Post-Process the Solution](https://confluence.cornell.edu/display/SIMULATION/redAnTS+2+-+Post-Process+the+Solution)
- **[Comments](https://confluence.cornell.edu/display/SIMULATION/redAnTS+2+-+Comments)**

## Start-Up & Preliminary Set-Up

Set the redAnTS\_Toolbox/InputOutputFiles folder as your Current Directory by browsing to it using the browse button near the top of the MATLAB window. Since you have already set the path in the [introductory tutorial,](https://confluence.cornell.edu/pages/viewpage.action?pageId=90088685) simply enter redAnTS at the MATLAB prompt to launch redAnTS:

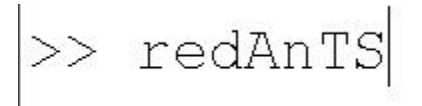

Resize this browser window and rearrange the windows such that browser and redAnTS GUI are side-by-side as shown [here](http://www.mae.cornell.edu/swanson/screenshot.jpg). This makes it convenient to read instructions in the browser window and implement them in the GUI.

Glance to the right of the Controls menu to see the Current Settings. Currently, there are no settings and redAnTS is twiddling its thumbs anticipating a mesh. So let's move on step 2 to generate a mesh using the CSG Mesh Tool.

**[Go to Step 2: Generate Finite-Element Model](https://confluence.cornell.edu/display/SIMULATION/redAnTS+2+-+Generate+Finite-Element+Model)**

[Go to all MATLAB Learning Modules](https://confluence.cornell.edu/display/SIMULATION/MATLAB+Learning+Modules)